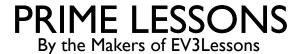

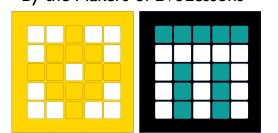

# **USING SOUND & MUSIC BLOCKS**

BY SANJAY AND ARVIND SESHAN

## LESSON OBJECTIVES

- Learn how to use sound blocks
- Learn how to create and modify sounds
- Learn how to add the Music Blocks to the Palette
- Compose some music

## SOUND BLOCKS

- Sound blocks can be found in two of the Block Palettes
- The Music Blocks must be added to your Block Palette using Extensions
- You can play tones, change instruments and even create custom sounds
- Sound blocks can be added to your projects for fun, but also for debugging purposes – e.g. they can be used to indicate when a piece of code has completed
- Note: Only the play "beep" sound blocks actually play on the Hub. The other sounds play on your device (laptop/tablet, etc.)

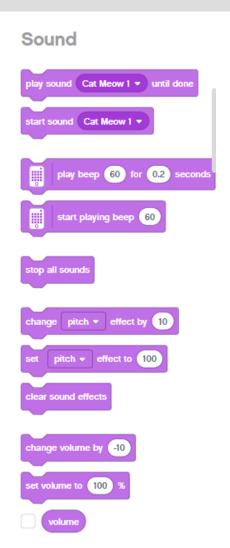

```
Music
    play drum (1) Snare Drum ▼ for 0
    rest for (0.25) beats
play note 60 for 0.25 beats
    set instrument to (1) Piano ▼
set tempo to 60
    change tempo by 20
    TJ tempo
```

## **ADDING MORE SOUNDS**

- You Add more sounds using the dropdown menu
- There are many sounds in the Sound Library
- Once you select the sound, you can also modify them

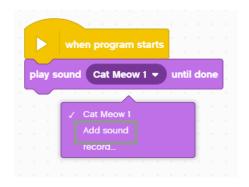

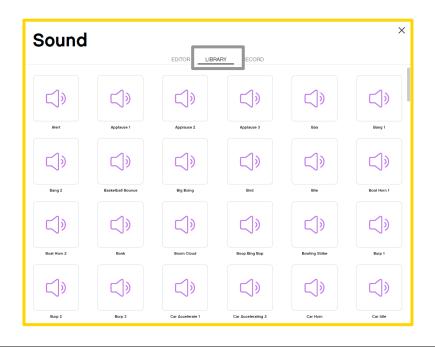

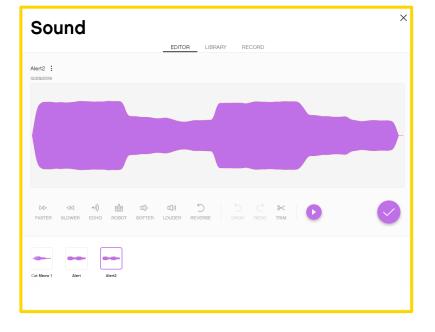

#### **RECORDING CUSTOM SOUNDS**

You can record custom sounds in two ways: either from the "record" or "add menu"

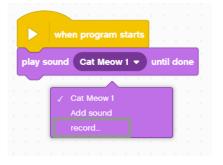

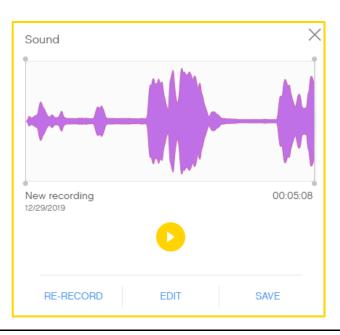

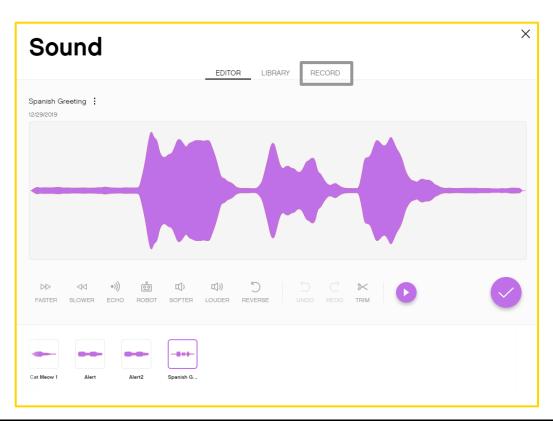

#### CHALLENGE AND SAMPLE SOLUTION

- Play an instrument
- Add the Music Extension Blocks by clicking on the Extensions Icon at the bottom of the Block Palette 😅
- Pick your favorite instrument
- Compose a short piece of music and play it 4 times

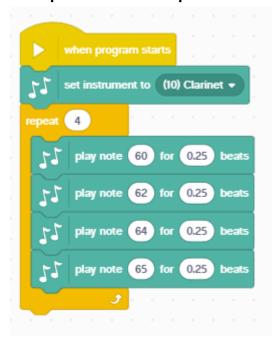

The instrument is set to Clarinet

Music is played 4 times using the Repeat Block

Four notes are played

### **CREDITS**

- This lesson was created by Sanjay Seshan and Arvind Seshan for Prime Lessons
- More lessons are available at www.primelessons.org

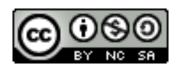

This work is licensed under a <u>Creative Commons Attribution-NonCommercial-ShareAlike 4.0 International</u> License.